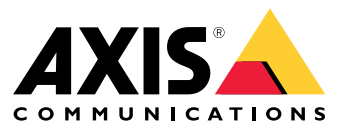

Manual do Usuário

## Sumário

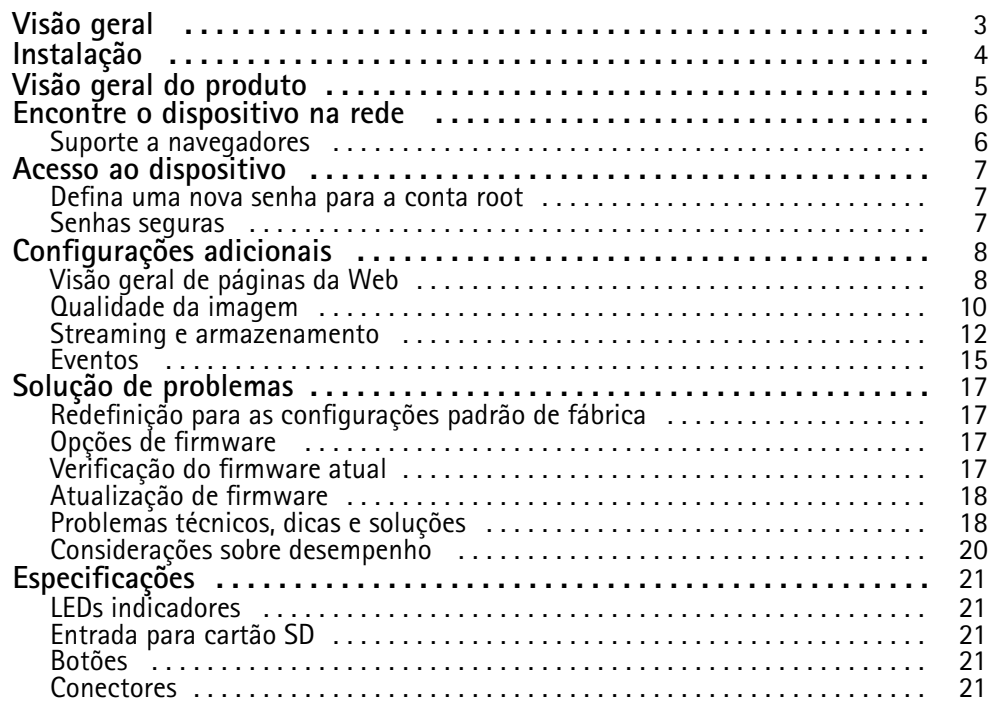

# <span id="page-2-0"></span>Visão geral

Visão geral

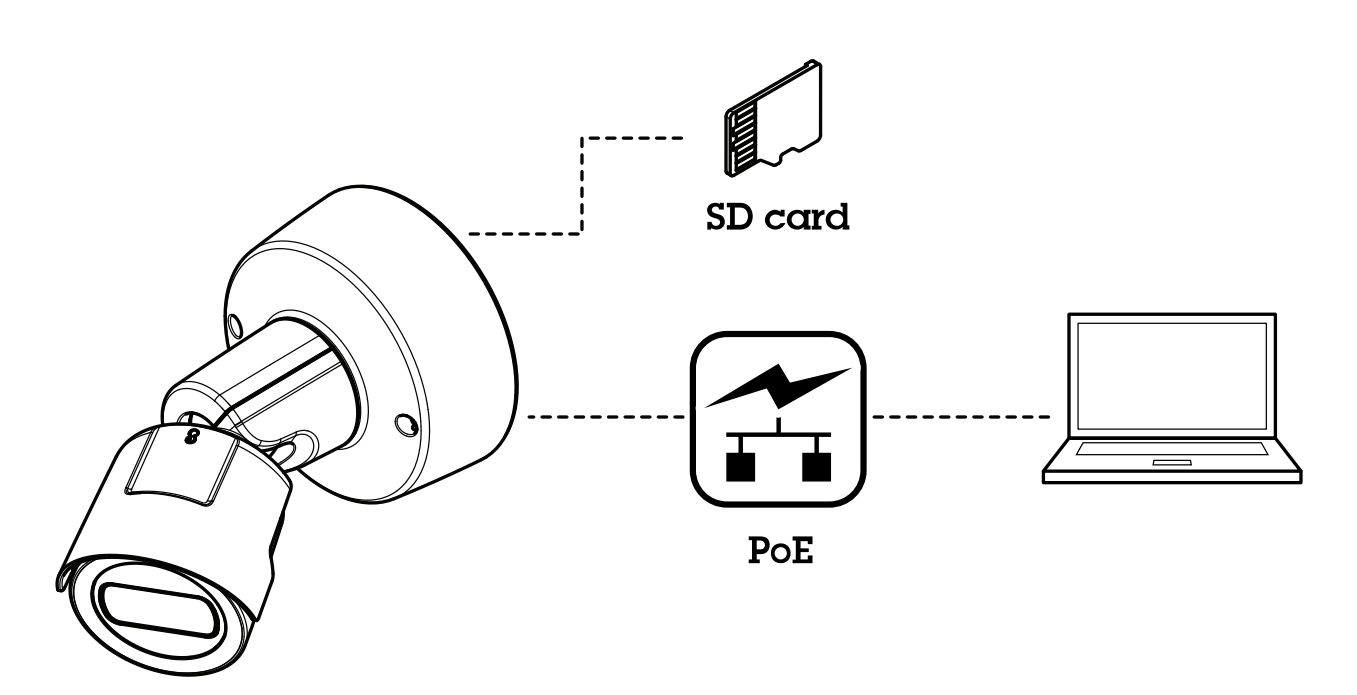

## <span id="page-3-0"></span>Instalação

Instalação

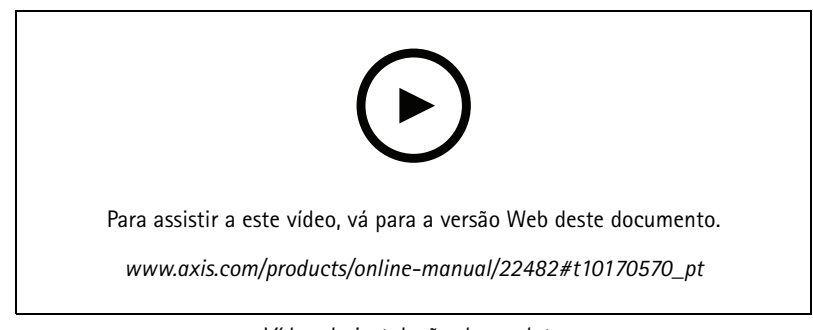

*Vídeo de instalação do produto.*

# <span id="page-4-0"></span>Visão geral do produto

## Visão geral do produto

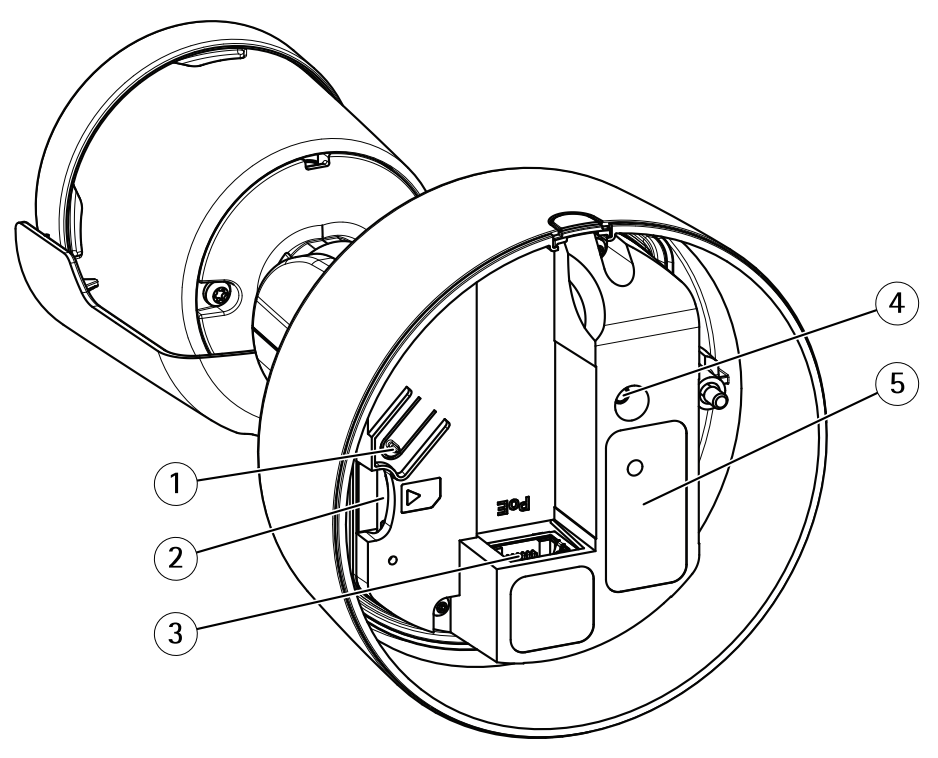

- *1 Botão de controle*
- *2 Entrada para cartão SD*
- *3 Conector de rede (PoE)*
- *4 LED indicador de status*
- *<sup>5</sup> Número de peça (P/N) <sup>e</sup> número de série (S/N)*

Para especificações técnicas, consulte *[Especificações](#page-20-0) na página [21](#page-20-0)*.

## <span id="page-5-0"></span>Encontre <sup>o</sup> dispositivo na rede

## Encontre <sup>o</sup> dispositivo na rede

Para encontrar dispositivos Axis na rede <sup>e</sup> atribuir endereços IP <sup>a</sup> eles no Windows®, use <sup>o</sup> AXIS IP Utility ou <sup>o</sup> AXIS Device Manager. Ambos os aplicativos são grátis <sup>e</sup> podem ser baixados de *[axis.com/support](https://www.axis.com/support)*.

Para obter mais informações sobre como encontrar <sup>e</sup> atribuir endereços IP, acesse *Como atribuir um endereço IP <sup>e</sup> acessarseu [dispositivo](https://www.axis.com/products/online-manual/i90000)*.

## **Suporte <sup>a</sup> navegadores**

O dispositivo pode ser usado com os seguintes navegadores:

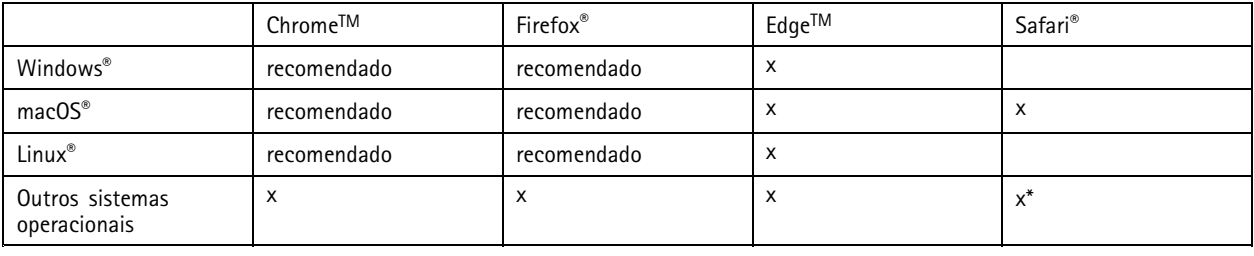

*\*Compatível com iOS <sup>e</sup> iPadOS*

Se você precisar de mais informações sobre navegadores recomendados, acesse <sup>o</sup> *[Portal](https://help.axis.com/axis-os#browser-support) do AXIS OS*.

## <span id="page-6-0"></span>Acesso ao dispositivo

### Acesso ao dispositivo

1. Abra um navegador <sup>e</sup> insira <sup>o</sup> endereço IP ou <sup>o</sup> nome de host do dispositivo Axis.

Se você não souber <sup>o</sup> endereço IP, use <sup>o</sup> AXIS IP Utility ou <sup>o</sup> AXIS Device Manager para localizar <sup>o</sup> dispositivo na rede.

- 2. Insira <sup>o</sup> nome de usuário <sup>e</sup> <sup>a</sup> senha. Ao acessar <sup>o</sup> dispositivo pela primeira vez, você deverá definir <sup>a</sup> senha de root. Consulte *Defina uma nova senha para <sup>a</sup> conta root na página <sup>7</sup>* .
- 3. A página de visualização ao vivo é aberta no navegador da Web.

### **Defina uma nova senha para <sup>a</sup> conta root**

#### Importante

O nome do usuário administrador padrão é **root**. Se <sup>a</sup> senha do usuário root for perdida, redefina <sup>o</sup> dispositivo para as configurações padrão de fábrica. Consulte *Redefinição para as [configurações](#page-16-0) padrão de fábrica na página [17](#page-16-0)*

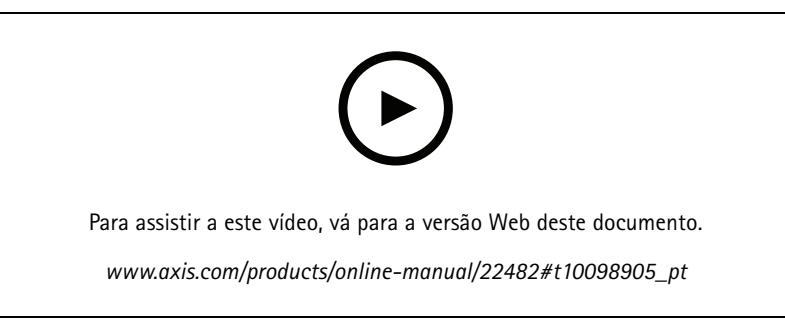

*Dica de suporte: Verificação da confirmação de segurança da senha*

- 1. Digite uma senha. Siga as instruções sobre senhas seguras. Consulte *Senhas seguras na página <sup>7</sup>* .
- 2. Digite <sup>a</sup> senha novamente para confirmar.
- 3. Clique em **Create login (Criar login)**. A senha está configurada.

### **Senhas seguras**

#### Importante

Os dispositivos Axis enviam <sup>a</sup> senha definida inicialmente na forma de texto plano via rede. Para proteger seu dispositivo após <sup>o</sup> primeiro login, configure uma conexão HTTPS segura <sup>e</sup> criptografada <sup>e</sup> altere <sup>a</sup> senha.

A senha do dispositivo é <sup>a</sup> proteção primária para seus dados <sup>e</sup> serviços. Os dispositivos Axis não impõem uma política de senhas, pois os produtos podem ser usados em vários tipos de instalações.

Para proteger seus dados, recomendamos enfaticamente que você:

- Use uma senha com pelo menos 8 caracteres, preferencialmente criada por um gerador de senhas.
- Não exponha <sup>a</sup> senha.
- Altere <sup>a</sup> senha em um intervalo recorrente pelo menos uma vez por ano.

# <span id="page-7-0"></span>Configurações adicionais

## Configurações adicionais

## **Visão geral de páginas da Web**

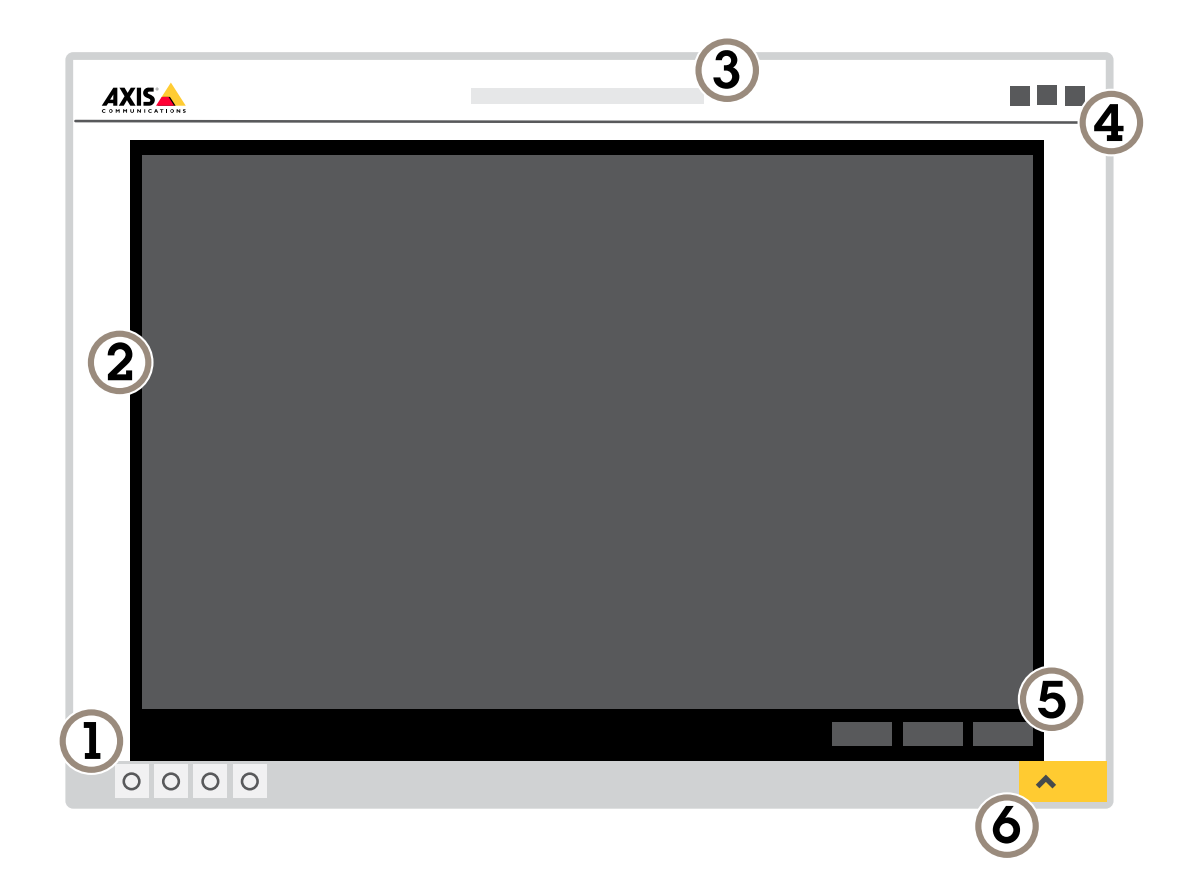

- *1 Barra de controle da visualização ao vivo*
- *2 Visualização ao vivo*
- *3 Nome do produto*
- *<sup>4</sup> Informações do usuário, temas de cores <sup>e</sup> ajuda*
- *5 Barra de controle de vídeo*
- *6 Alternância de configurações*

# Configurações adicionais

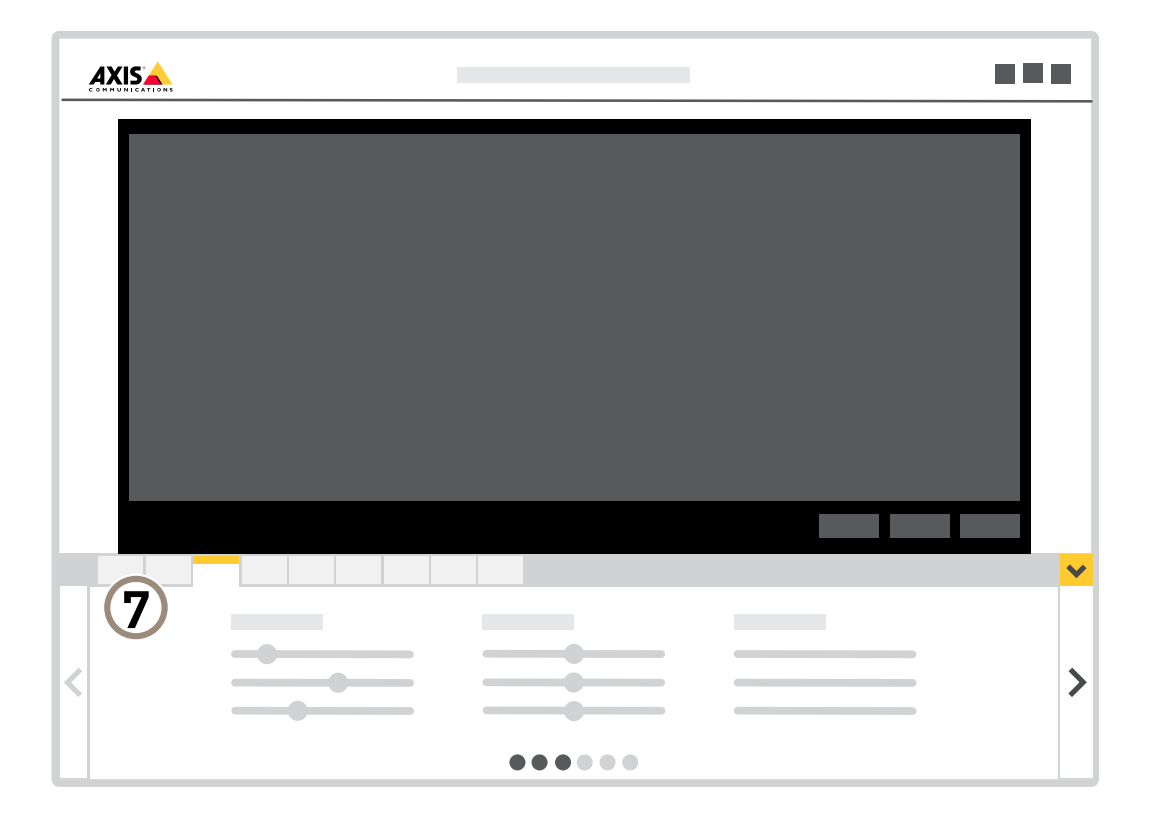

*<sup>7</sup> Guias de configurações*

### **Precisa de mais ajuda?**

Você pode acessar <sup>a</sup> ajuda integrada na página da Web do dispositivo. A ajuda fornece informações mais detalhadas sobre os recursos do dispositivo <sup>e</sup> suas configurações.

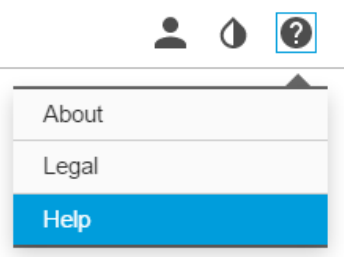

## <span id="page-9-0"></span>Configurações adicionais

### **Qualidade da imagem**

### **Seleção do modo de exposição**

Há diferentes opções de modo de exposição na câmera que ajustam <sup>a</sup> abertura, <sup>a</sup> velocidade do obturador <sup>e</sup> <sup>o</sup> ganho para melhorar <sup>a</sup> qualidade da imagem de cenas de vigilância específicas. Vá para **Settings <sup>&</sup>gt; Image <sup>&</sup>gt; Exposure (Configurações <sup>&</sup>gt; Imagem <sup>&</sup>gt; Exposição)** <sup>e</sup> selecione entre os seguintes modos de exposição:

- Para <sup>a</sup> maioria dos casos de uso, selecione <sup>a</sup> exposição **Automatic (Automática)**.
- Para ambientes com determinada iluminação artificial, por exemplo, iluminação fluorescente, selecione **Sem cintilação**.

Selecione <sup>a</sup> mesma frequência da linha de alimentação.

• Para ambientes com determinadas iluminações artificiais <sup>e</sup> luz brilhante, por exemplo, áreas externas com iluminação fluorescente <sup>e</sup> sol durante <sup>o</sup> dia, selecione **Redução de cintilação**.

Selecione <sup>a</sup> mesma frequência da linha de alimentação.

•Para manter as configurações de exposição atuais, selecione **Manter atuais**.

#### **Beneficie-se da luz IR em condições de pouca iluminação usando <sup>o</sup> modo noturno**

Sua câmera usa luz visível para fornecer imagens coloridas durante <sup>o</sup> dia. À medida que <sup>a</sup> luz disponível diminui, <sup>a</sup> câmera pode ser ajustada para alternar automaticamente para <sup>o</sup> modo noturno, no qual ela usa luz visível <sup>e</sup> luz quase infravermelha para fornecer imagens em preto <sup>e</sup> branco. Como <sup>a</sup> câmera usa mais <sup>a</sup> luz disponível, ela pode fornecer imagens mais claras <sup>e</sup> detalhadas.

- 1. Vá para **Settings <sup>&</sup>gt; Image <sup>&</sup>gt; Day and night (Configurações <sup>&</sup>gt; Imagem <sup>&</sup>gt; Dia <sup>e</sup> noite)** <sup>e</sup> certifique-se de que **IR cut filter (Filtro de corte de IR)** esteja definido como **Auto**.
- 2. Para determinar em que nível de luz você deseja que <sup>a</sup> câmera mude para <sup>o</sup> modo noturno, mova <sup>o</sup> controle deslizante **Threshold** (Limite) para **Bright** (Claro) ou **Dark** (Escuro).
- 3. Ative **Allow IR illumination (Permitir iluminação IR)** <sup>e</sup> **Synchronize IR illumination (Sincronizar iluminação IR)** para usar <sup>a</sup> luz infravermelha da câmera quando <sup>o</sup> modo noturno for ativado.

#### Observação

Se você definir <sup>a</sup> mudança para modo noturno para ocorrer quando estiver mais claro, <sup>a</sup> imagem permanecerá mais nítida, pois haverá menos ruído de baixa iluminação. Se você definir <sup>a</sup> mudança para ocorrer quando estiver mais escuro, as cores da imagem serão mantidas por mais tempo, mas haverá mais desfoque na imagem devido ao ruído de baixa iluminação.

### **Como reduzir ruídos em condições de pouca iluminação**

Para reduzir ruídos em condições de pouca iluminação, ajuste uma ou mais das seguintes configurações:

- Ajuste <sup>a</sup> compensação entre ruído <sup>e</sup> desfoque por movimento. Vá para **Settings <sup>&</sup>gt; Image <sup>&</sup>gt; Exposure (Configurações <sup>&</sup>gt; Imagem <sup>&</sup>gt; Exposição)** <sup>e</sup> mova <sup>o</sup> controle deslizante **Blur-noise trade-off (Compensação desfoque/ruído)** para **Low noise (Baixo ruído)**.
- Defina <sup>o</sup> modo de exposição como automático.

#### Observação

O valor máximo do obturador pode resultar em desfoque por movimento.

- Para reduzir <sup>a</sup> velocidade do obturador, defina <sup>o</sup> obturador máximo para <sup>o</sup> maior valor possível.
- •Reduza <sup>a</sup> nitidez na imagem.
- •Aumente a abertura.

## Configurações adicionais

#### **Manuseio de cenas com luz de fundo forte**

Alcance dinâmico é <sup>a</sup> diferença entre os níveis de luz em uma imagem. Em alguns casos, <sup>a</sup> diferença entre as áreas mais escuras <sup>e</sup> mais claras pode ser significativa. O resultado é, muitas vezes, uma imagem em que somente as áreas escuras ou claras são visíveis. O amplo alcance dinâmico (WDR) torna tanto as áreas escuras quanto as áreas claras da imagem visíveis.

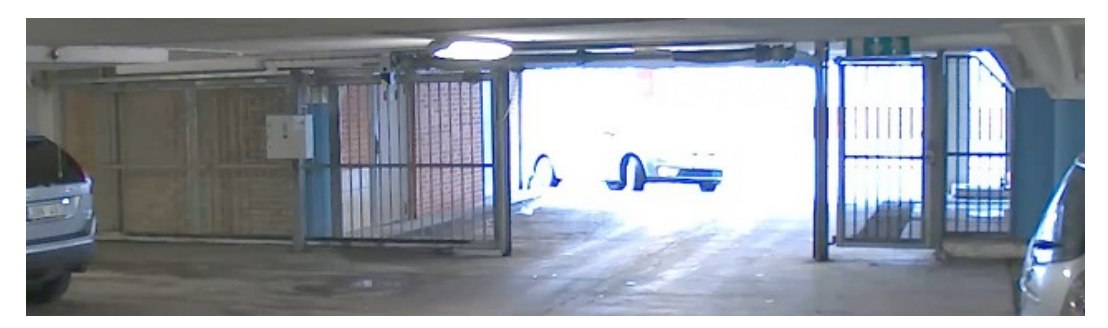

*Imagem sem WDR.*

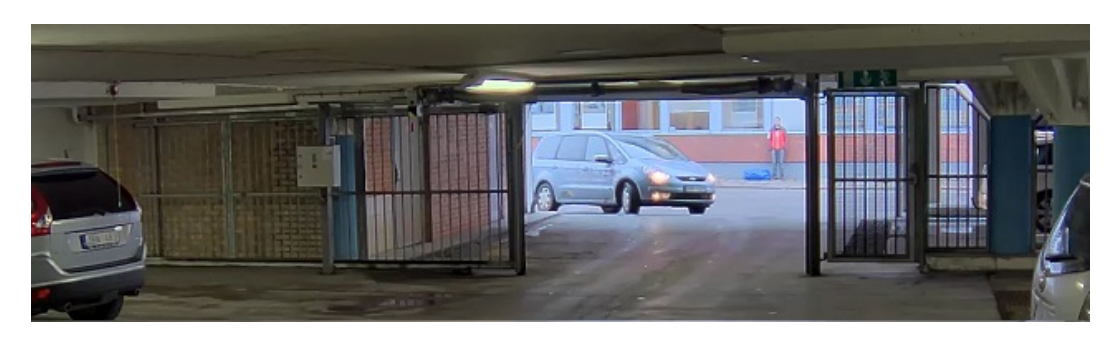

*Imagem com WDR.*

#### Observação

- O WDR pode causar artefatos na imagem.
- O WDR pode não estar disponível para todos os modos de captura.
- 1. Vá para **Settings <sup>&</sup>gt; Image <sup>&</sup>gt; Wide dynamic range (Configurações <sup>&</sup>gt; Imagem <sup>&</sup>gt; Amplo alcance dinâmico)**.
- 2. Ative o WDR.
- 3. Use <sup>o</sup> controle deslizante **Local contrast (Contraste local)** para ajustar <sup>a</sup> quantidade de WDR.
- 4. Se ainda houver problemas, vá para **Exposure (Exposição)**<sup>e</sup> ajuste <sup>a</sup> **Exposure zone (Zona de exposição)** para cobrir a área de interesse.

Para saber mais sobre WDR <sup>e</sup> aprender <sup>a</sup> usá-lo, visite *[axis.com/web-articles/wdr](https://www.axis.com/sv-se/learning/web-articles/wide-dynamic-range/index)*.

#### **Monitoramento de áreas longas <sup>e</sup> estreitas**

Use <sup>o</sup> formato corredor para melhor utilizar <sup>o</sup> campo de visão completo em uma área longa <sup>e</sup> estreita, por exemplo, uma escada, um corredor, uma estrada ou um túnel.

## <span id="page-11-0"></span>Configurações adicionais

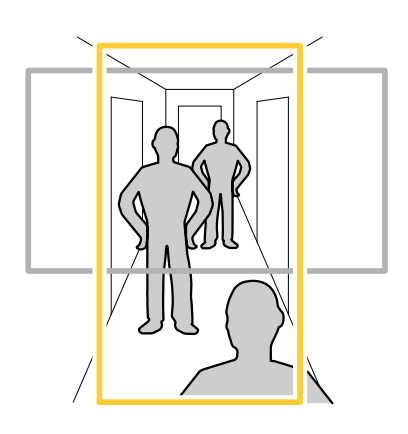

1. Dependendo do seu dispositivo, gire <sup>a</sup> câmera ou <sup>a</sup> lente com 3 eixos na câmera em 90° ou 270°.

#### Observação

- Certifique-se de apontar os LEDs IR para longe de paredes ou proteções climáticas.
- 2. Se <sup>o</sup> dispositivo não possuir rotação automática da exibição, faça login na página Web <sup>e</sup> vá para **Settings (Configurações)** <sup>&</sup>gt; **System (Sistema)** <sup>&</sup>gt; **Orientation (Orientação)**.
- 3. Clique em  $\boxed{f}$  -
- 4. Gire <sup>a</sup> visão em 90 ° ou 270 °.

Saiba mais em *[axis.com/axis-corridor-format](https://www.axis.com/axis-corridor-format)*.

### **Streaming <sup>e</sup> armazenamento**

#### **Controle de taxa de bits**

Com <sup>o</sup> controle de taxa de bits, você pode gerenciar <sup>o</sup> consumo de largura de banda do stream de vídeo.

#### **Taxa de bits variável (VBR)**

Com taxa de bits variável, <sup>o</sup> consumo de largura de banda varia com base no nível de atividade na cena. Quanto mais atividade houver na cena, mais largura de banda será necessária. Você garantirá uma qualidade de imagem constante, mas precisará de margem de armazenamento.

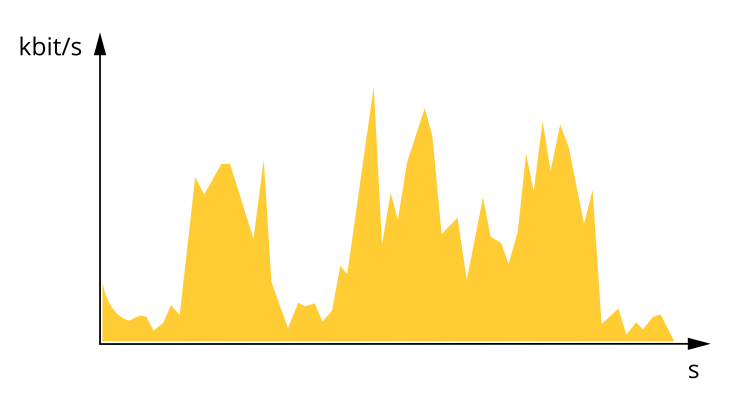

#### **Maximum bitrate (MBR) (Taxa de bits máxima)**

Com taxa de bits máxima, é possível definir uma taxa de bits alvo para lidar com limitações de taxa de bits em seu sistema. Você pode perceber um declínio na qualidade da imagem ou taxa de quadros quando <sup>a</sup> taxa de bits instantânea é mantida abaixo da taxa

## Configurações adicionais

de bits alvo especificada. Você pode optar por priorizar <sup>a</sup> qualidade da imagem ou <sup>a</sup> taxa de quadros. Recomendamos que você configure <sup>a</sup> taxa de bits alvo com um valor mais alto do que <sup>a</sup> taxa de bits esperada. Isso permitirá uma margem de complexidade adicional que precise ser capturada.

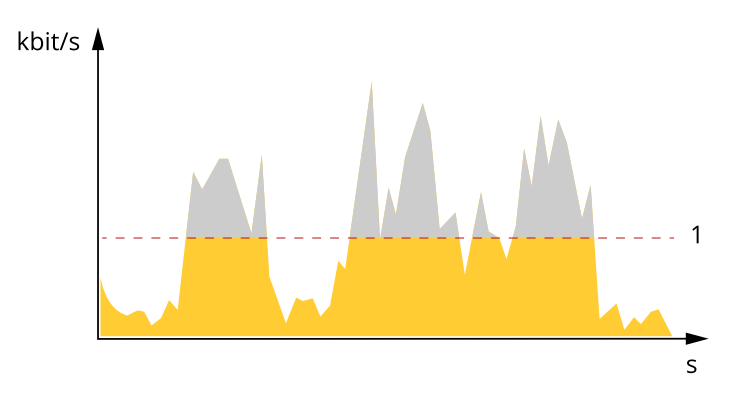

*1 Taxa de bits alvo*

#### **Average bitrate (ABR) (Taxa de bits (ABR))**

Com taxa de bits média, <sup>a</sup> taxa de bits é ajustada automaticamente por uma escala de tempo maior. Isso visa atingir <sup>o</sup> alvo especificado <sup>e</sup> fornecer <sup>a</sup> melhor qualidade de vídeo com base no armazenamento disponível. A taxa de bits é maior em cenas com muita atividade, comparadas <sup>a</sup> cenas estáticas. Você provavelmente obterá uma melhor qualidade de imagem quando precisar com <sup>a</sup> opção de taxa de bits média. Você poderá definir <sup>o</sup> armazenamento total necessário para <sup>o</sup> stream de vídeo para um período de tempo especificado (tempo de retenção) quando <sup>a</sup> qualidade da imagem for ajustada para atender à taxa de bits alvo especificada. Especifique as configurações da taxa de bits média de uma das seguintes formas:

- •Para calcular <sup>a</sup> necessidade de armazenamento estimada, defina <sup>a</sup> taxa de bits alvo <sup>e</sup> <sup>o</sup> tempo de retenção.
- • Para calcular <sup>a</sup> taxa de bits média, com base no armazenamento disponível <sup>e</sup> no tempo de retenção necessário, use <sup>a</sup> calculadora de taxa de bits alvo.

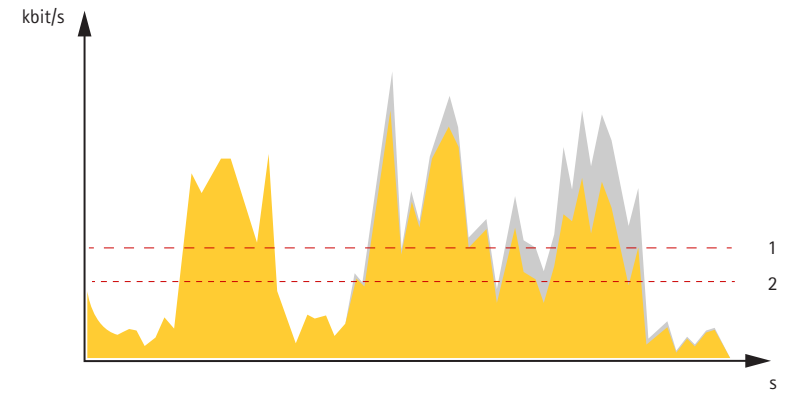

- *1 Taxa de bits alvo*
- *2 Taxa de bits média real*

Você também pode ativar <sup>a</sup> taxa de bits máxima <sup>e</sup> especificar uma taxa de bits alvo dentro da opção de taxa de bits média.

## Configurações adicionais

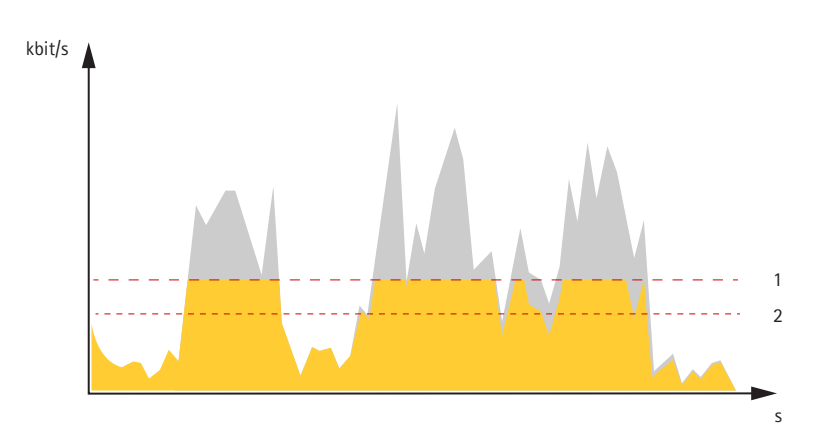

- *1 Taxa de bits alvo*
- *2 Taxa de bits média real*

### **Formatos de compactação de vídeo**

Decida <sup>o</sup> método de compactação <sup>a</sup> ser usado com base em seus requisitos de exibição <sup>e</sup> nas propriedades da sua rede. As opções disponíveis são:

#### **Motion JPEG**

Motion JPEG ou MJPEG é uma sequência de vídeo digital composta por uma série de imagens JPEG individuais. Essas imagens são, em seguida, exibidas <sup>e</sup> atualizadas <sup>a</sup> uma taxa suficiente para criar um stream que exibe constantemente movimento atualizado. Para que <sup>o</sup> visualizador perceba vídeo em movimento, <sup>a</sup> taxa deve ser pelo menos 16 quadros de imagem por segundo. Vídeo com movimento completo é percebido <sup>a</sup> <sup>30</sup> (NTSC) ou <sup>25</sup> (PAL) quadros por segundo.

O stream Motion JPEG usa quantidades consideráveis de largura de banda, mas fornece excelente qualidade de imagem <sup>e</sup> acesso <sup>a</sup> cada imagem contida no stream.

#### **H.264 ou MPEG-4 Parte 10/AVC**

#### Observação

H.264 é uma tecnologia licenciada. O produto Axis inclui uma licença de cliente de exibição H.264. A instalação de cópias não licenciadas adicionais do cliente é proibida. Para comprar licenças adicionais, entre em contato com seu revendedor Axis.

O H.264 pode, sem compromisso à qualidade da imagem, reduzir <sup>o</sup> tamanho de um arquivo de vídeo digital em mais de 80% comparado ao formato Motion JPEG <sup>e</sup> em até 50% comparado ao padrão MPEG-4. Isso significa que menos largura de banda de rede <sup>e</sup> espaço de armazenamento são necessários para um arquivo de vídeo. Ou, veja de outra forma, melhor qualidade de vídeo pode ser obtida para uma determinada taxa de bits.

#### **Redução de largura de banda <sup>e</sup> armazenamento**

#### Importante

Se você reduzir <sup>a</sup> largura de banda, <sup>a</sup> imagem poderá perder detalhes.

- 1. Vá para visualização ao vivo <sup>e</sup> selecione **H.264**.
- 2. Vá para **Settings <sup>&</sup>gt; Stream (Configurações <sup>&</sup>gt; Stream)**.
- 3. Execute um ou mais dos seguintes procedimentos:
	- Ative <sup>a</sup> funcionalidade Zipstream <sup>e</sup> selecione <sup>o</sup> nível desejado.
	- Ative GOP dinâmico <sup>e</sup> defina um valor de comprimento de GOP alto.
	- Aumente <sup>a</sup> compactação.

## <span id="page-14-0"></span>Configurações adicionais

Ative <sup>o</sup> FPS dinâmico.

#### **Configurar <sup>o</sup> armazenamento de rede**

Para armazenar registros na rede, você precisa configurar <sup>o</sup> seu armazenamento de rede.

- 1. Vá para **Configurações <sup>&</sup>gt; Sistema** <sup>&</sup>gt; **Armazenamento**.
- 2. Clique em **Configurar** em **Armazenamento de rede**.
- 3. Insira <sup>o</sup> endereço IP do servidor host.
- 4. Insira <sup>o</sup> nome do local compartilhado no servidor host.
- 5. Mova <sup>a</sup> chave se <sup>o</sup> compartilhamento exigir um login <sup>e</sup> insira <sup>o</sup> nome de usuário <sup>e</sup> <sup>a</sup> senha.
- 6. Clique em **Connect (Conectar)**.

### **Adição de áudio à sua gravação**

Ative o áudio:

- 1. Vá para **Settings <sup>&</sup>gt; Audio (Configurações <sup>&</sup>gt; Áudio)** <sup>e</sup> ative **Allow audio (Permitir áudio)**.
- 2. Vá para **Input <sup>&</sup>gt; Type (Entrada <sup>&</sup>gt; Tipo)** <sup>e</sup> selecione sua fonte de áudio.

Edite <sup>o</sup> perfil de stream que é usado para <sup>a</sup> gravação:

- 3. Vá para **Settings <sup>&</sup>gt; Stream (Configurações <sup>&</sup>gt; Stream)** <sup>e</sup> clique em **Stream profiles (Perfis de stream)**.
- 4. Selecione <sup>o</sup> perfil de Stream <sup>e</sup> clique em **Audio (Áudio)**.
- 5. Marque <sup>a</sup> caixa de seleção <sup>e</sup> selecione **Include (Incluir)**.
- 6. Clique em **Save (Salvar)**.
- 7. Clique em **Fechar**.

#### **Como gravar <sup>e</sup> assistir vídeo**

Para gravar um vídeo, é necessário configurar <sup>o</sup> armazenamento de rede (consulte *Configurar <sup>o</sup> armazenamento de rede na página 15*) ou instalar um cartão SD.

**Gravar vídeo**

- 1. Vá para <sup>a</sup> visualização ao vivo.
- 2. Para iniciar uma gravação, clique em **Record (Gravar)**. Clique novamente para parar <sup>a</sup> gravação.

**Watch video (Assistir vídeo)**

- 1. Clique em **Storage <sup>&</sup>gt; Go to recordings (Armazenamento <sup>&</sup>gt; Ir para gravações)**.
- 2. Selecione sua gravação na lista para executá-la automaticamente.

### **Eventos**

### **Configuração de regras <sup>e</sup> alertas**

Você pode criar regras para fazer com que <sup>o</sup> dispositivo realize ações quando certos eventos ocorrem. Uma regra consiste em condições <sup>e</sup> ações. As condições podem ser usadas para acionar as ações. Por exemplo, <sup>o</sup> dispositivo pode iniciar uma gravação ou enviar um email quando detecta movimento ou mostrar um texto de sobreposição enquanto <sup>o</sup> dispositivo está gravando.

## Configurações adicionais

#### **Gravação de vídeo quando <sup>a</sup> câmera detecta movimento**

Este exemplo explica como configurar <sup>a</sup> câmera para começar <sup>a</sup> gravar no cartão SD cinco segundos antes de detectar movimento <sup>e</sup> parar um minuto depois.

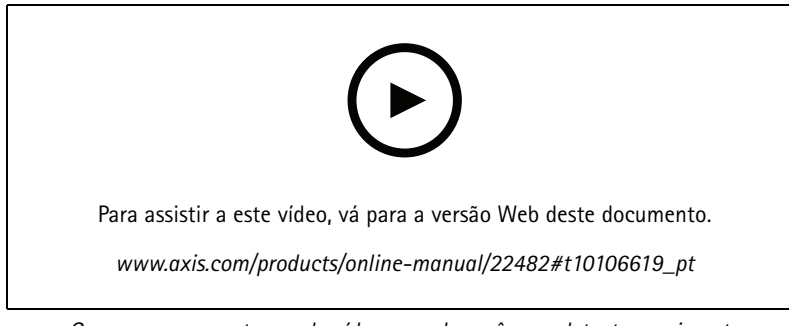

*Como gravar um stream de vídeo quando <sup>a</sup> câmera detecta movimento*

Certifique-se de que <sup>o</sup> AXIS Video Motion Detection esteja em execução:

- 1. Vá para **Settings <sup>&</sup>gt; Apps (Configurações <sup>&</sup>gt; Apps)** <sup>&</sup>gt; **AXIS Video Motion Detection**.
- 2. Inicie <sup>o</sup> aplicativo se ele ainda não estiver em execução.
- 3. Certifique-se de ter configurado <sup>o</sup> aplicativo de acordo com suas necessidades. Se precisar de ajuda, consulte <sup>o</sup> *manual do usuário do Axis Video Motion [Detection](https://www.axis.com/products/online-manual/44110) 4*.

Criação de uma regra:

- 1. Vá para **Settings <sup>&</sup>gt; System <sup>&</sup>gt; Events (Configurações <sup>&</sup>gt; Sistema <sup>&</sup>gt; Eventos)** <sup>e</sup> adicione uma regra:
- 2. Digite um nome para <sup>a</sup> regra.
- 3. Na lista de condições, em **Application (Aplicativo)**, selecione **AXIS Video Motion Detection (VMD)**.
- 4. Na lista de ações, em **Recordings (Gravações)**, selecione **Record video while the rule is active (Gravar vídeo enquanto <sup>a</sup> regra estiver ativa)**.
- 5. Selecione um perfil de stream existente ou crie um novo.
- 6. Defina <sup>o</sup> tempo do pré-buffer como 5 segundos.
- 7. Defina <sup>o</sup> tempo do buffer como 60 segundos.
- 8. Na lista de opções de armazenamento, selecione **SD card (Cartão SD)**.
- 9. Clique em **Save (Salvar)**.

## <span id="page-16-0"></span>Solução de problemas

## Solução de problemas

## **Redefinição para as configurações padrão de fábrica**

### **AVISO**

**En Enteral de Este produto emite IR (infravermelho). Não olhe diretamente para a lâmpada em operação.** 

#### Importante

A restauração das configurações padrão de fábrica. deve ser feita com muito cuidado. Uma redefinição para os padrões de fábrica restaura todas as configurações, inclusive <sup>o</sup> endereço IP, para os valores padrão de fábrica.

Para redefinir <sup>o</sup> produto para as configurações padrão de fábrica:

- 1. Desconecte <sup>a</sup> alimentação do produto.
- 2. Mantenha <sup>o</sup> botão de controle pressionado enquanto reconecta <sup>a</sup> alimentação. Consulte *Visão geral do [produto](#page-4-0) na [página](#page-4-0) [5](#page-4-0)* .
- 3. Mantenha <sup>o</sup> botão de controle pressionado por 15 <sup>a</sup> 30 segundos até que <sup>o</sup> LED indicador de status pisque em âmbar.
- 4. Solte <sup>o</sup> botão de controle. O processo estará concluído quando <sup>o</sup> LED indicador de status tornar-se verde. O produto foi então redefinido para as configurações padrão de fábrica. Se não houver um servidor DHCP disponível na rede, <sup>o</sup> endereço IP padrão será 192.168.0.90.
- 5. Use as ferramentas de software de instalação <sup>e</sup> gerenciamento, atribua um endereço IP, configure uma senha <sup>e</sup> acesse o stream de vídeo.

As ferramentas de software de instalação <sup>e</sup> gerenciamento estão disponíveis nas páginas de suporte em *[axis.com/support](https://www.axis.com/support)*.

Também é possível redefinir os parâmetros para os valores padrão de fábrica através da interface Web. Vá para **Settings <sup>&</sup>gt; System <sup>&</sup>gt; Maintenance (Configurações <sup>&</sup>gt; Sistema <sup>&</sup>gt; Manutenção)** <sup>e</sup> clique em **Default (Padrão)**.

## **Opções de firmware**

A Axis oferece <sup>o</sup> gerenciamento de firmware dos produtos de acordo com <sup>a</sup> trilha ativa ou com as trilhas de suporte de longo prazo (LTS). Estar na trilha ativa significa que você obtém acesso contínuo <sup>a</sup> todos os recursos de produtos mais recentes, enquanto as trilhas de LTS fornecem uma plataforma fixa com versões periódicas voltadas principalmente para correções de erros <sup>e</sup> atualizações de segurança.

Usar firmware da trilha ativa é recomendado se você deseja acessar os recursos mais recentes ou se você usa as ofertas de sistema ponta <sup>a</sup> ponta Axis. As trilhas de LTS são recomendados se você usa integrações de outros fabricantes, as quais podem não ser continuamente validadas com <sup>a</sup> trilha ativa mais recente. Com <sup>o</sup> LTS, os produtos podem manter <sup>a</sup> segurança cibernética sem apresentar quaisquer alterações funcionais significativas nem afetar quaisquer integrações existentes. Para obter informações mais detalhadas sobre <sup>a</sup> estratégia de firmware dos produtos Axis, acesse *[axis.com/support/firmware](https://www.axis.com/support/firmware)*.

## **Verificação do firmware atual**

O firmware é <sup>o</sup> software que determina <sup>a</sup> funcionalidade dos dispositivos de rede. Uma de suas primeiras ações ao solucionar um problema deve ser verificar <sup>a</sup> versão do firmware atual. A última versão pode conter uma correção que corrige seu problema específico.

Para verificar o firmware atual:

- 1. Vá para <sup>a</sup> página da Web do produto.
- 2. Clique no menu de ajuda  $\bullet$ .
- 3. Clique em **About (Sobre)**.

## <span id="page-17-0"></span>Solução de problemas

### **Atualização de firmware**

#### Importante

As configurações pré-configuradas <sup>e</sup> personalizadas são salvas quando <sup>o</sup> firmware é atualizado (desde que os recursos estejam disponíveis no novo firmware), embora isso não seja garantido pela Axis Communications AB.

#### Importante

Certifique-se de que <sup>o</sup> produto permaneça conectado à fonte de alimentação ao longo de todo <sup>o</sup> processo de atualização.

#### Observação

Quando você atualizar <sup>o</sup> produto com <sup>o</sup> firmware mais recente no rack ativo, <sup>o</sup> produto receberá <sup>a</sup> última funcionalidade disponível. Sempre leia as instruções de atualização <sup>e</sup> notas de versão disponíveis com cada nova versão antes de atualizar <sup>o</sup> firmware. Para encontrar <sup>o</sup> firmware <sup>e</sup> as notas de versão mais recentes, vá para *[axis.com/support/firmware](https://www.axis.com/support/firmware)*.

O Gerente de Dispositivos AXIS pode ser usado para várias atualizações. Descubra mais em *[axis.com/products/axis-device-manager](https://www.axis.com/products/axis-device-manager)*.

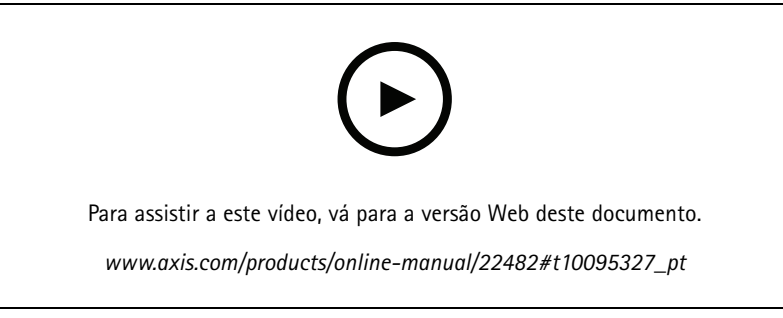

*Como atualizar <sup>o</sup> firmware*

- 1. Baixe <sup>o</sup> arquivo de firmware para <sup>o</sup> seu computador, disponível gratuitamente em *[axis.com/support/firmware](https://www.axis.com/support/firmware)*.
- 2. Faça login no produto como um administrador.
- 3. Vá para **Settings <sup>&</sup>gt; System <sup>&</sup>gt; Maintenance (Configurações <sup>&</sup>gt; Sistema <sup>&</sup>gt; Manutenção)**. Siga as instruções na página. Após <sup>a</sup> conclusão da atualização, <sup>o</sup> produto será reiniciado automaticamente.

### **Problemas técnicos, dicas <sup>e</sup> soluções**

Se você não conseguir encontrar aqu<sup>i</sup> <sup>o</sup> que está procurando, experimente <sup>a</sup> seção de solução de problemas em *[axis.com/support](https://www.axis.com/support)*.

**Problemas ao atualizar <sup>o</sup> firmware**

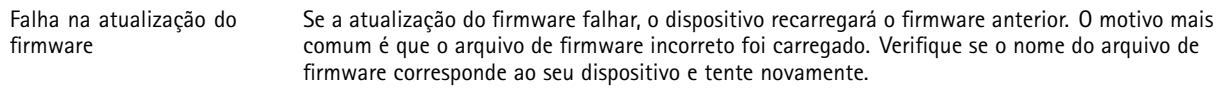

#### **Problemas na configuração do endereço IP**

O dispositivo está localizado em uma sub-rede diferente Se <sup>o</sup> endereço IP destinado ao dispositivo <sup>e</sup> <sup>o</sup> endereço IP do computador usado para acessar <sup>o</sup> dispositivo estiverem localizados em sub-redes diferentes, você não poderá definir <sup>o</sup> endereço IP. Entre em contato com <sup>o</sup> administrador da rede para obter um endereço IP.

## Solução de problemas

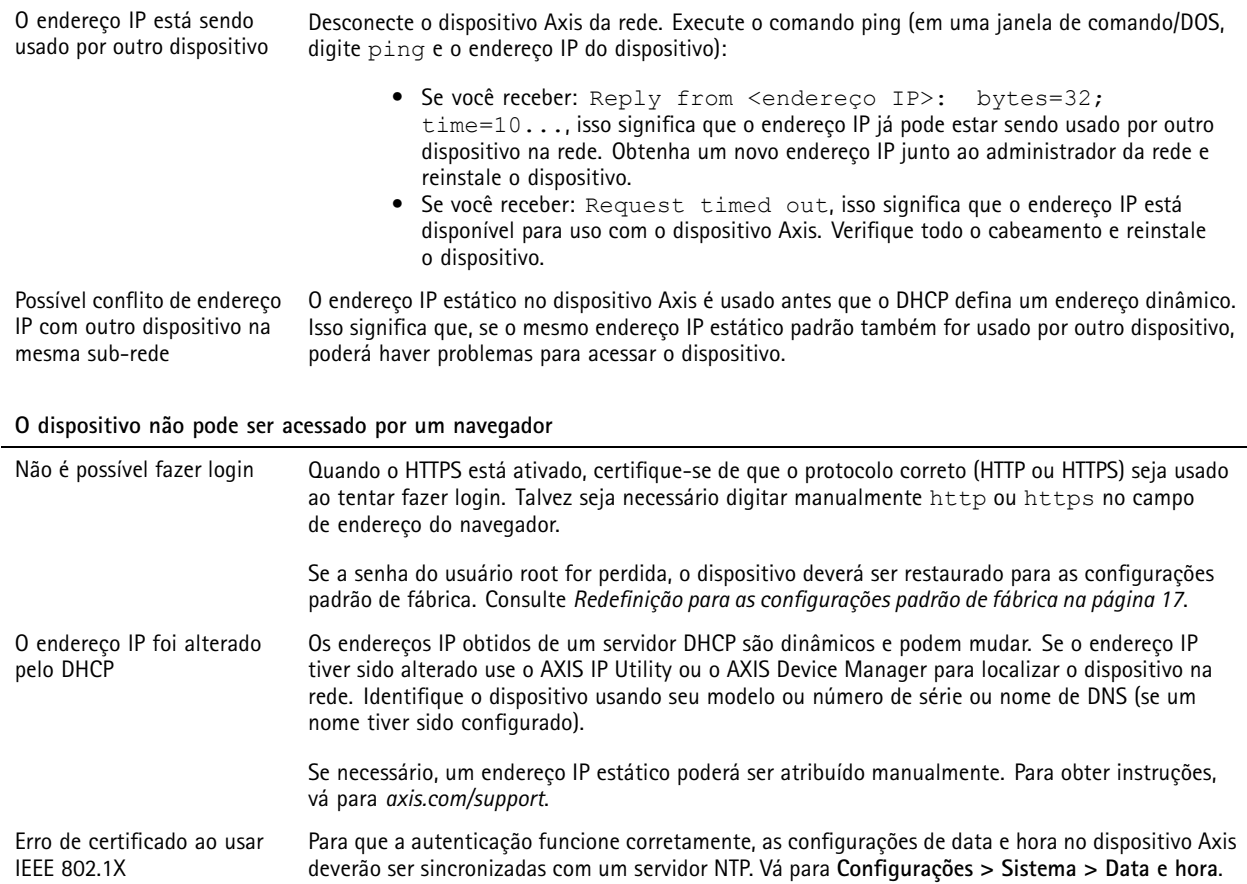

#### **O dispositivo está acessível local, mas não externamente**

Para acessar <sup>o</sup> dispositivo externamente, recomenda-se usar um dos seguintes aplicativos para Windows® :

- AXIS Companion: grátis, ideal para sistemas pequenos com necessidades básicas de vigilância.
- AXIS Camera Station: versão de avaliação grátis por 30 dias, ideal para sistemas de pequeno <sup>a</sup> médio porte.

Para obter instruções <sup>e</sup> baixar <sup>o</sup> aplicativo, acesse *[axis.com/vms](https://www.axis.com/vms)*.

#### **Problemas com streaming**

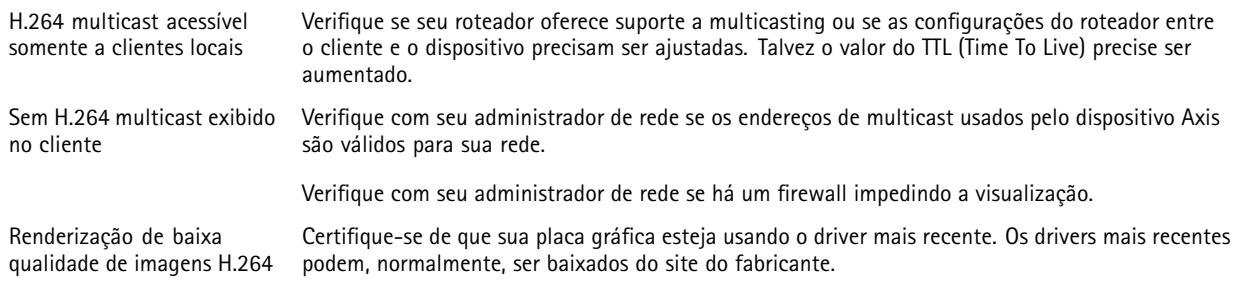

## <span id="page-19-0"></span>Solução de problemas

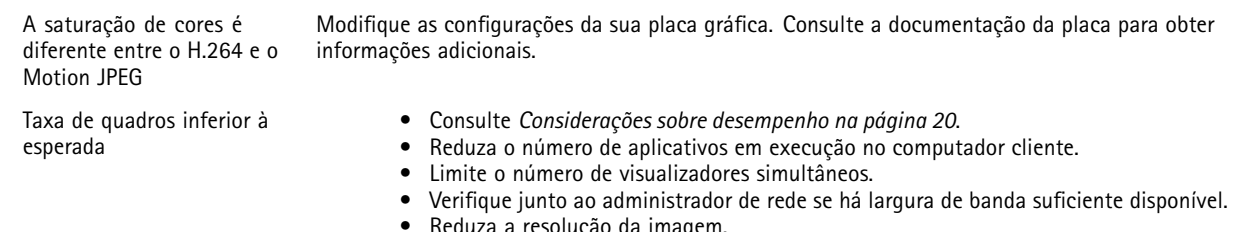

 Reduza <sup>a</sup> resolução da imagem. • A taxa de quadros por segundo máxima depende da frequência da rede pública (60/50 Hz) à qual <sup>o</sup> dispositivo Axis está conectado.

### **Considerações sobre desempenho**

Ao configurar seu sistema, é importante considerar como várias configurações <sup>e</sup> situações afetam <sup>o</sup> desempenho. Alguns fatores afetam <sup>a</sup> quantidade de largura de banda (a taxa de bits) necessária, outros podem afetar <sup>a</sup> taxa de quadros <sup>e</sup> alguns afetam ambos. Se <sup>a</sup> carga na CPU atingir <sup>o</sup> valor máximo, isso também afetará <sup>a</sup> taxa de quadros.

Os seguintes fatores importantes devem ser considerados:

- Alta resolução de imagem ou níveis de compactação menores geram imagens com mais dados que, por sua vez, afetarão <sup>a</sup> largura de banda.
- Girar <sup>a</sup> imagem na GUI aumentará <sup>a</sup> carga sobre <sup>a</sup> CPU do produto.
- •O acesso por números elevados de clientes H.264 unicast ou Motion JPEG pode afetar <sup>a</sup> largura de banda.
- • <sup>A</sup> exibição simultânea de diferentes streams (resolução, compactação) por diferentes clientes afeta <sup>a</sup> taxa de quadros <sup>e</sup> <sup>a</sup> largura de banda.

Use streams idênticos sempre que possível para manter uma alta taxa de quadros. Perfis de stream podem ser usados para garantir que streams sejam idênticos.

- •O acesso simultâneo <sup>a</sup> streams de vídeo Motion JPEG <sup>e</sup> H.264 afeta <sup>a</sup> taxa de quadros <sup>e</sup> <sup>a</sup> largura de banda.
- O uso pesado de configurações de eventos afeta <sup>a</sup> carga da CPU do produto que, por sua vez, impacta <sup>a</sup> taxa de quadros.
- Usar HTTPS pode reduzir <sup>a</sup> taxa de quadros, especificamente se houver streaming de Motion JPEG.
- •A utilização pesada da rede devido à infraestrutura ruim afeta <sup>a</sup> largura de banda.
- •A exibição em computadores clientes com desempenho ruim reduz <sup>o</sup> desempenho percebido <sup>e</sup> afeta <sup>a</sup> taxa de quadros.
- • Executar vários aplicativos AXIS Camera Application Platform (ACAP) simultaneamente pode afetar <sup>a</sup> taxa de quadros <sup>e</sup> <sup>o</sup> desempenho geral.

## <span id="page-20-0"></span>Especificações

## Especificações

### **LEDs indicadores**

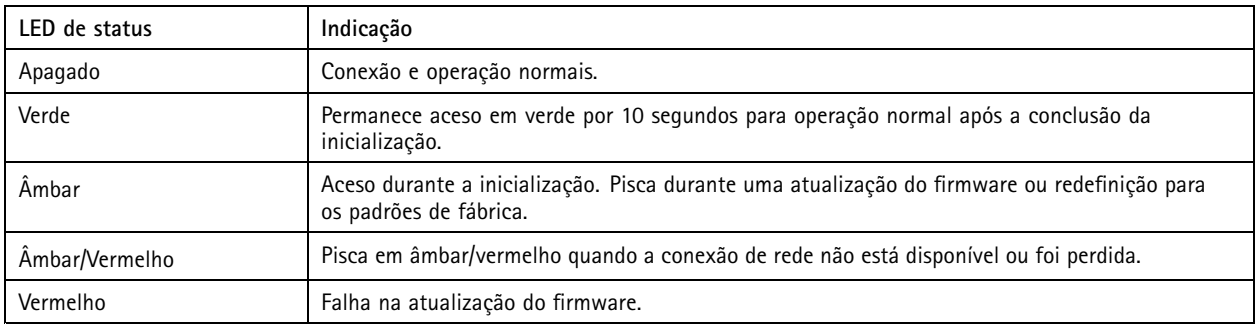

## **Entrada para cartão SD**

### *OBSERVAÇÃO OBSERVAÇÃO*

- Risco de danos ao cartão SD. Não use ferramentas afiadas, objetos de metal ou força excessiva para inserir ou remover <sup>o</sup> cartão SD. Use os dedos para inserir <sup>e</sup> remover <sup>o</sup> cartão.
- Risco de perda de dados ou gravações corrompidas. Não remova <sup>o</sup> cartão SD com <sup>o</sup> produto em funcionamento. Desmonte <sup>o</sup> cartão SD usando <sup>a</sup> página Web do produto antes da remoção.

Esse produto é compatível com cartões microSD/microSDHC/microSDXC.

Para obter recomendações sobre cartões SD, consulte *[axis.com](https://www.axis.com)*.

Os logotipos microSD, microSDHC <sup>e</sup> microSDXC são marcas comerciais da SD-3C LLC. microSD, microSDHC <sup>e</sup> microSDXC são marcas comerciais ou registradas da SD-3C, LLC nos Estados Unidos e/ou em outros países.

### **Botões**

### **Botão de controle**

O botão de controle é usado para:

• Restaurar <sup>o</sup> produto para as configurações padrão de fábrica. Consulte *Redefinição para as [configurações](#page-16-0) padrão de fábrica na [página](#page-16-0) [17](#page-16-0)*.

## **Conectores**

### **Conector de rede**

Conector Ethernet RJ45 com Power over Ethernet (PoE).

Manual do Usuário AXIS M2025 -LE Network Camera Data: Janeiro 2020 © Axis Communications AB, 2016 -

Ver . M8.3 2019 Nº da peça T10084195